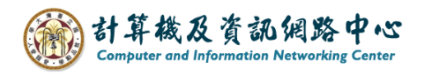

## **Outlook 設定 IMAP 協定**

1. 開啟【檔案】→【資訊】→【新增帳戶】。(以Outlook 2019為例)

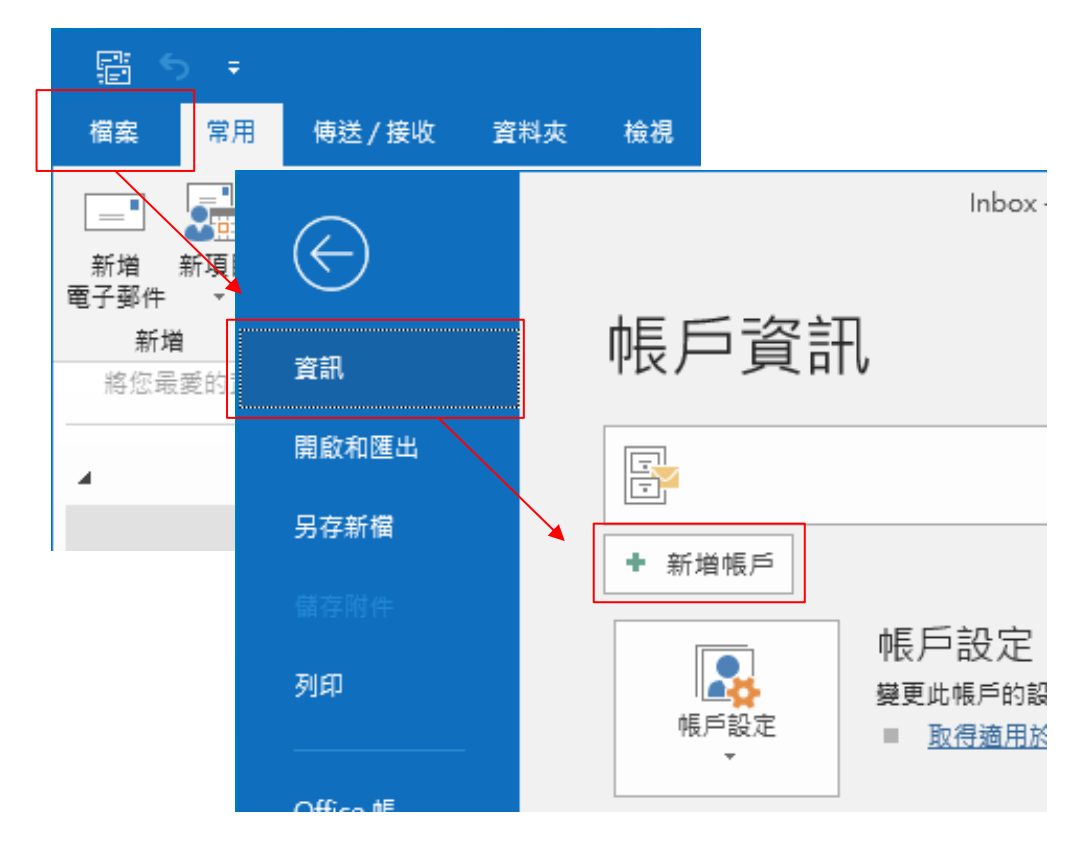

2. 填寫電子郵件地址,點開【進階選項】, 勾選【我要手動設定我的帳戶】,並按【連線】。

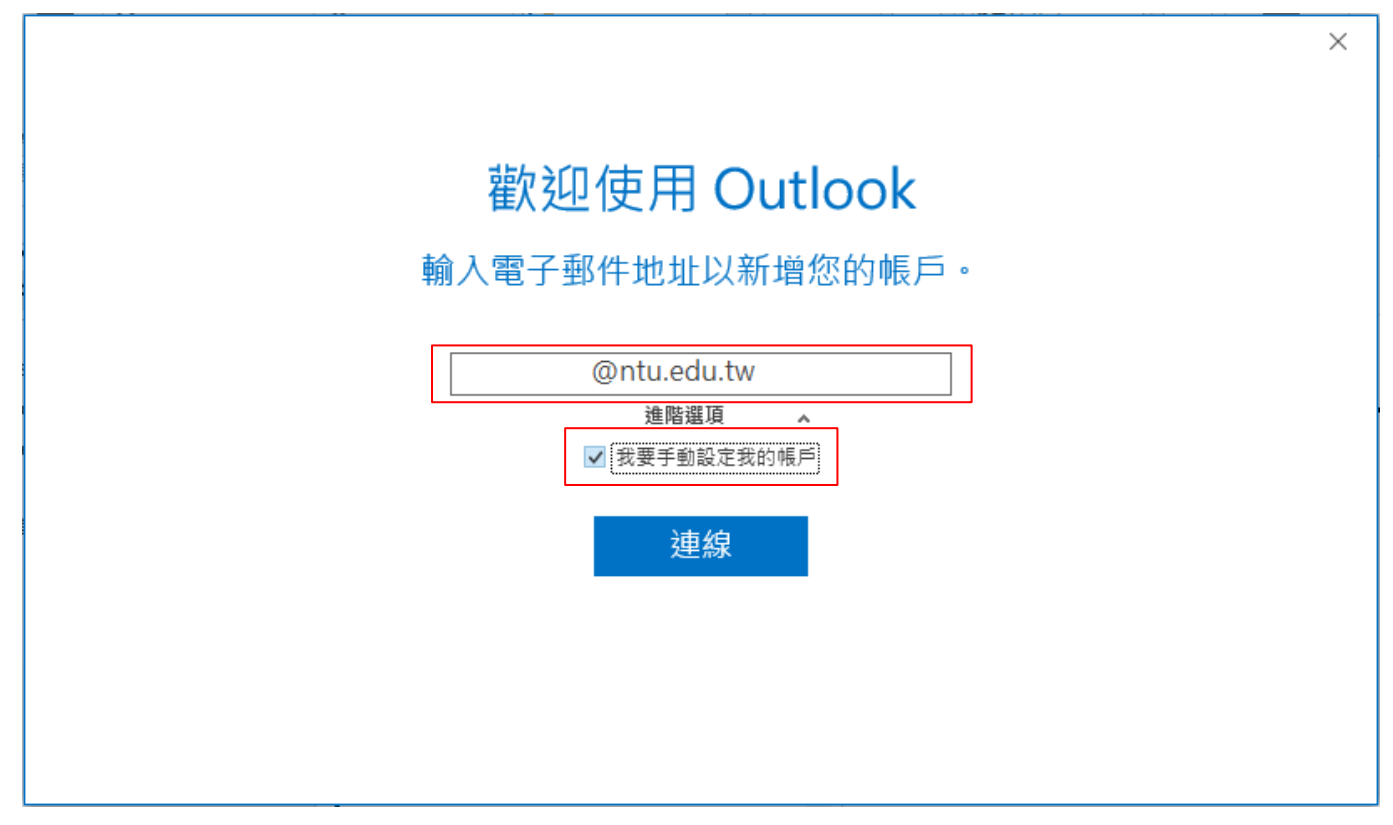

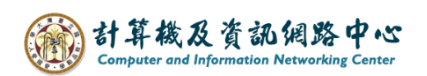

## 3. 點選【IMAP】。

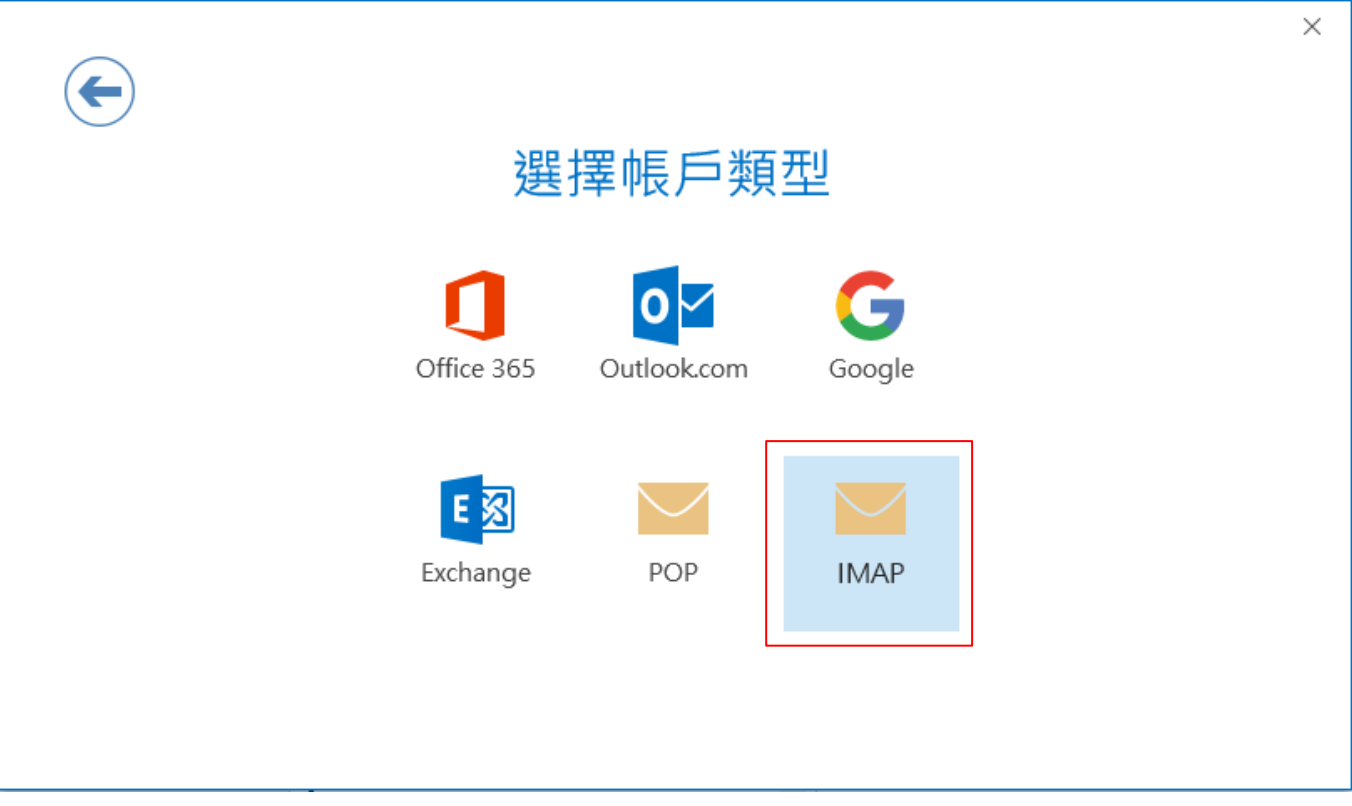

4. 請填寫以下資訊:

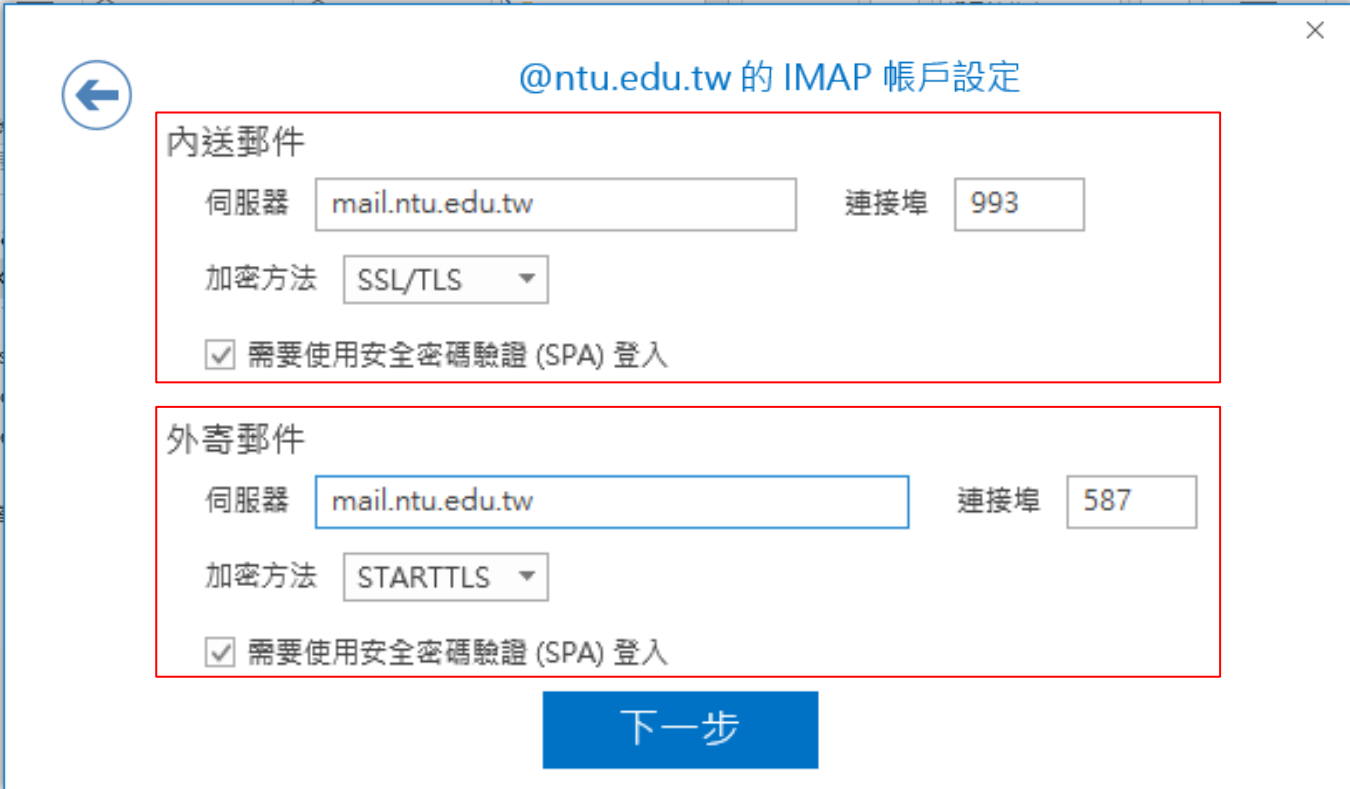

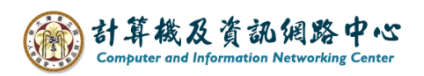

5. 輸入您的密碼,再按【連線】。

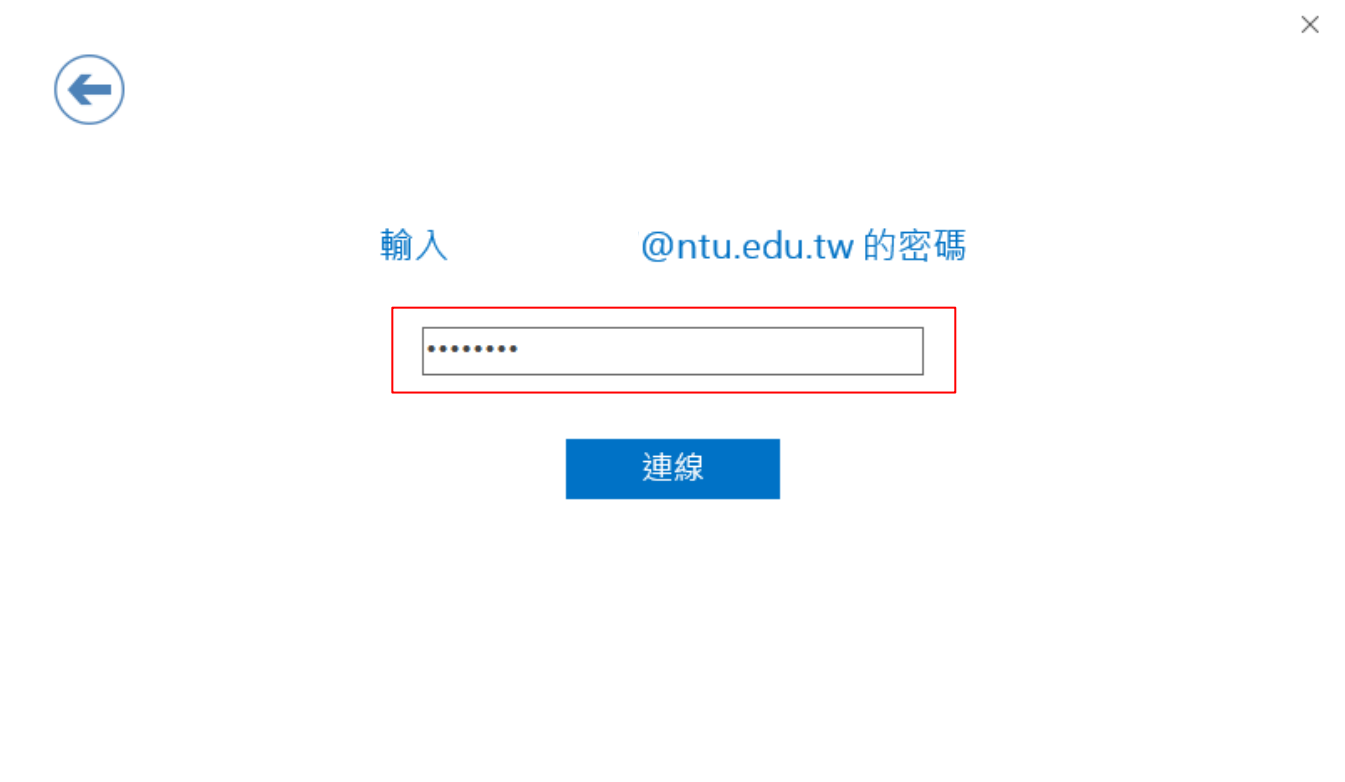

6. 帳戶設定完成,按【確定】。

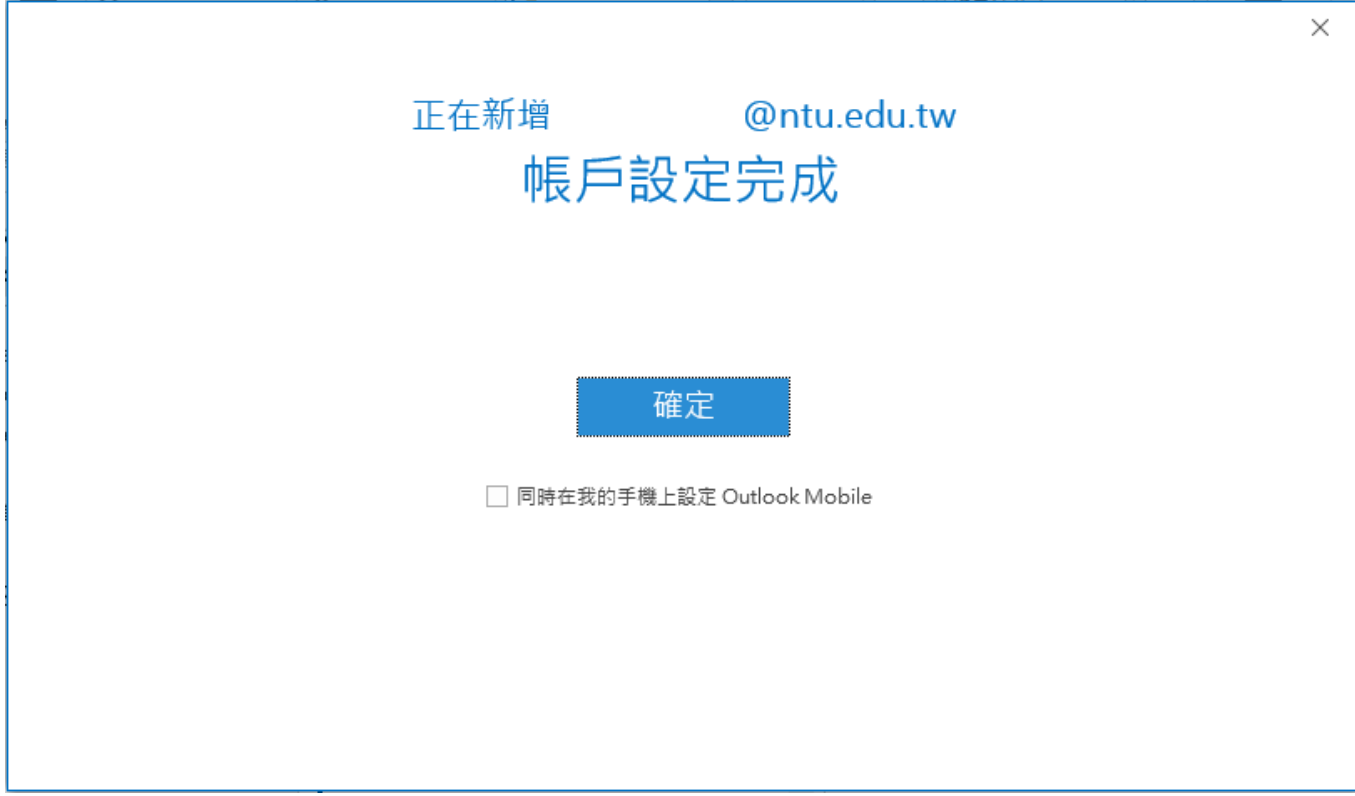

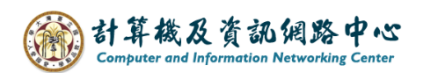

7. 點選【檔案】→【資訊】→【帳號設定】。

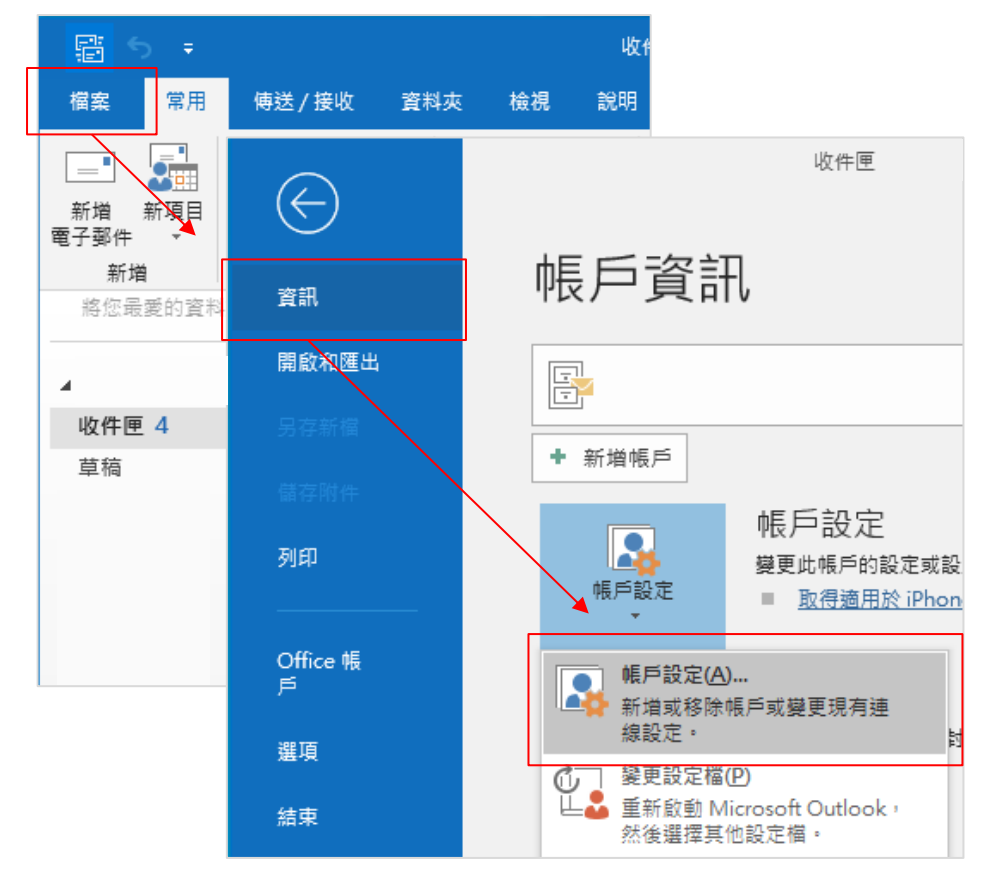

8. 點選您的【帳戶】→【變更】。

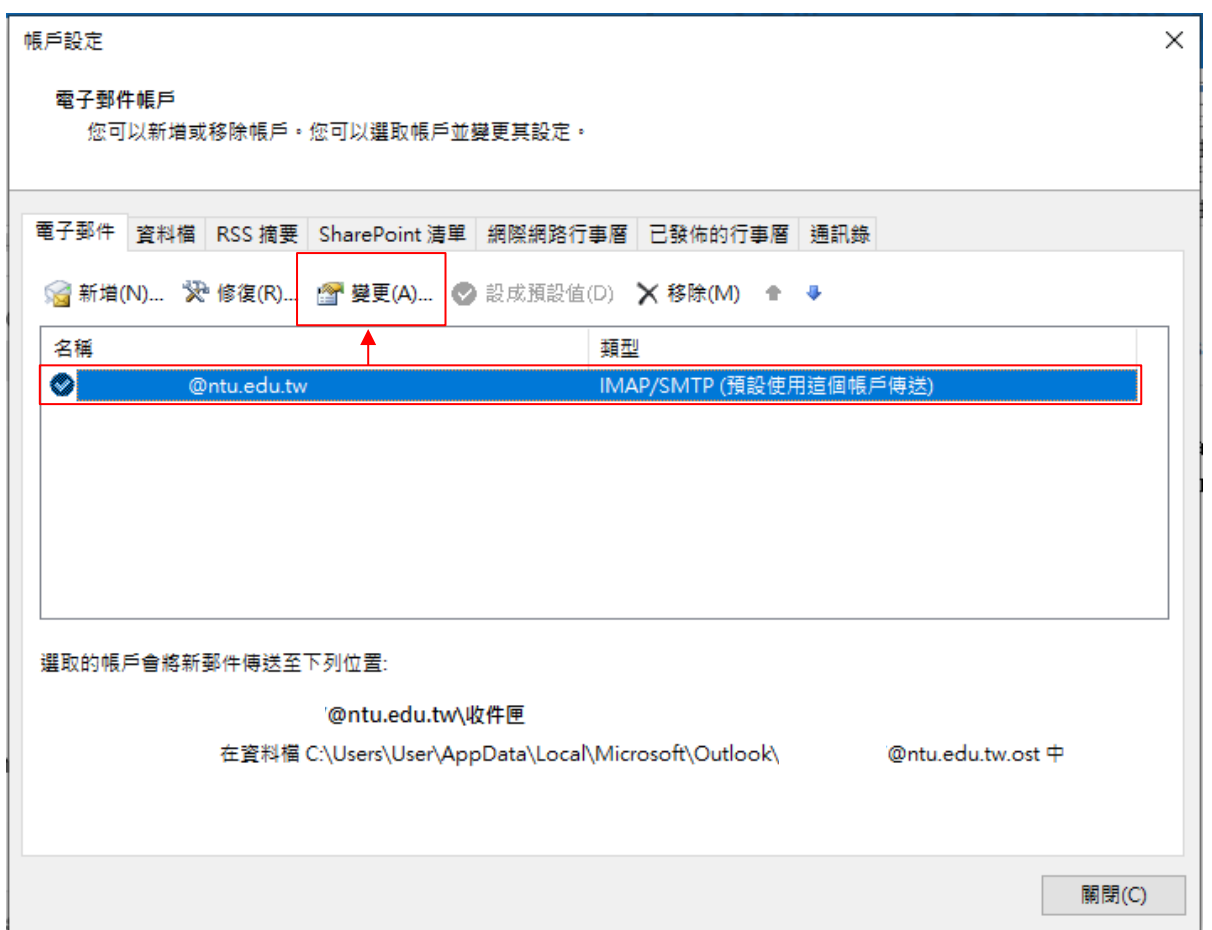

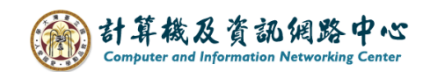

9. 確認要離線保留的郵件調至【全部】,點選【其他設定】。

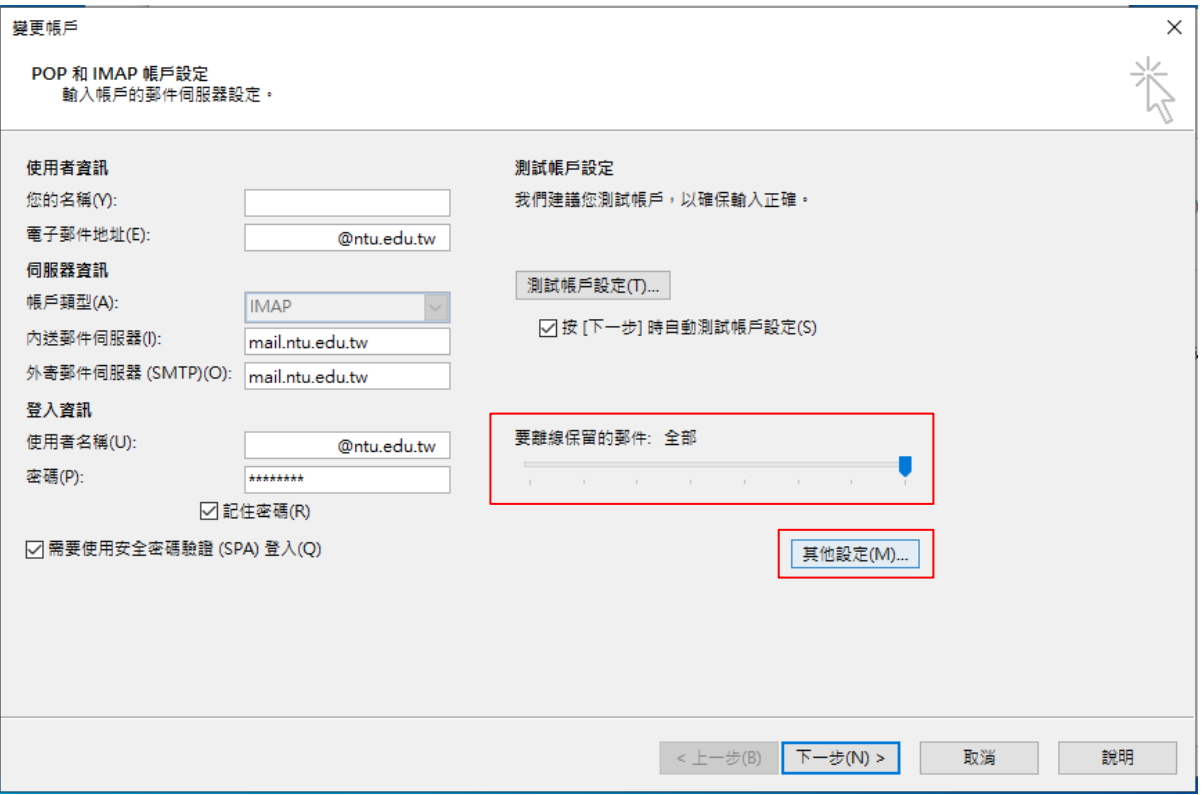

10. 點選【進階】,取消勾選【在線上切換資料夾時清除項目】,再按【確定】。

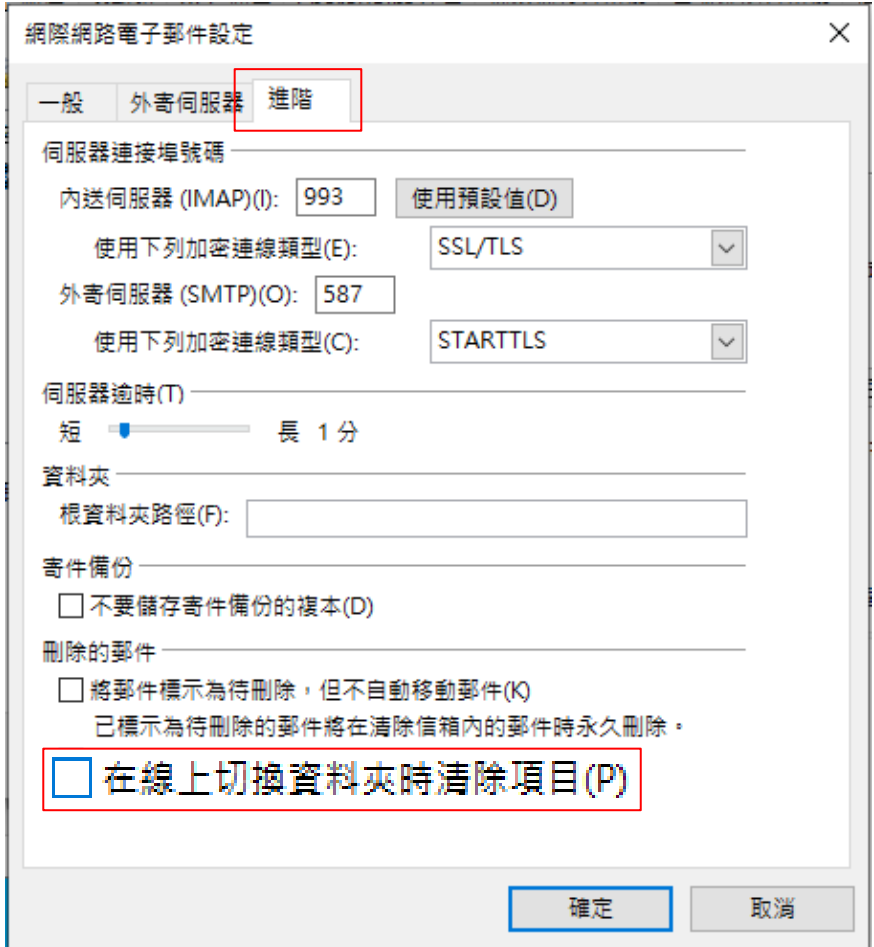

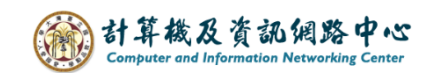

11. 點選【下一步】。

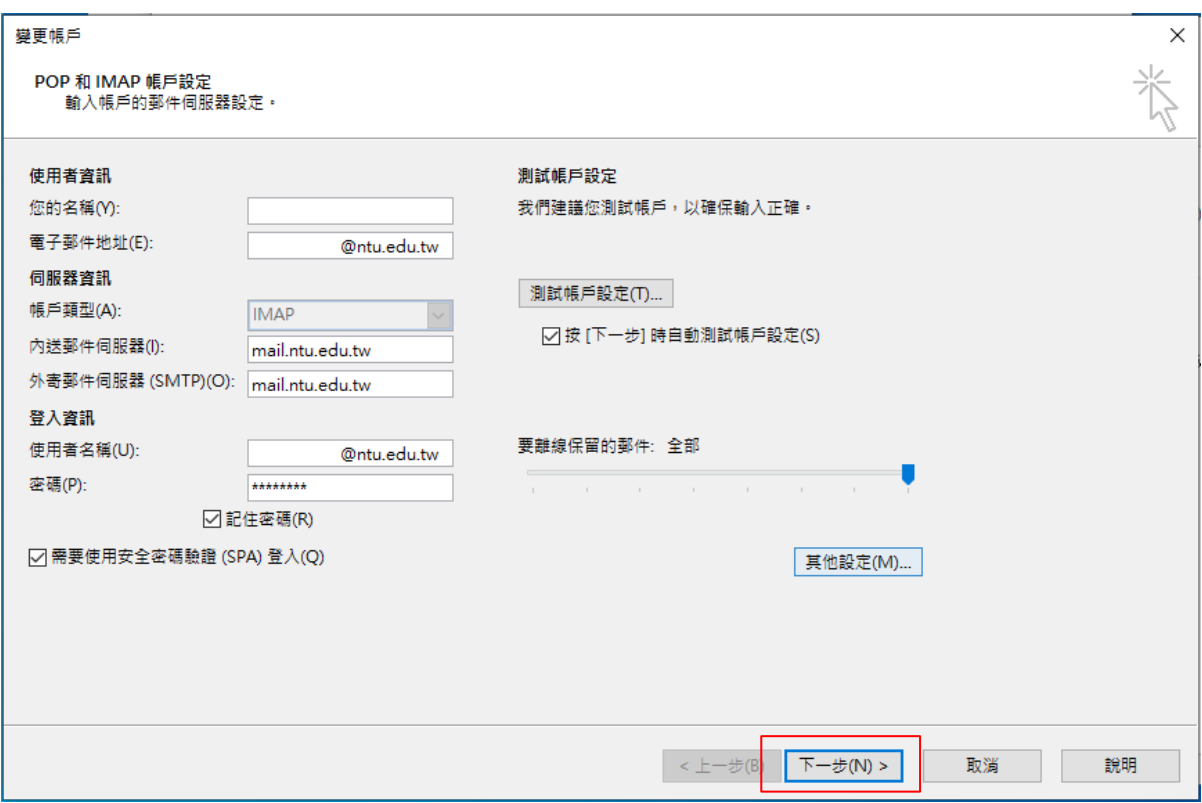

## 12. 完成設定,點選【完成】。

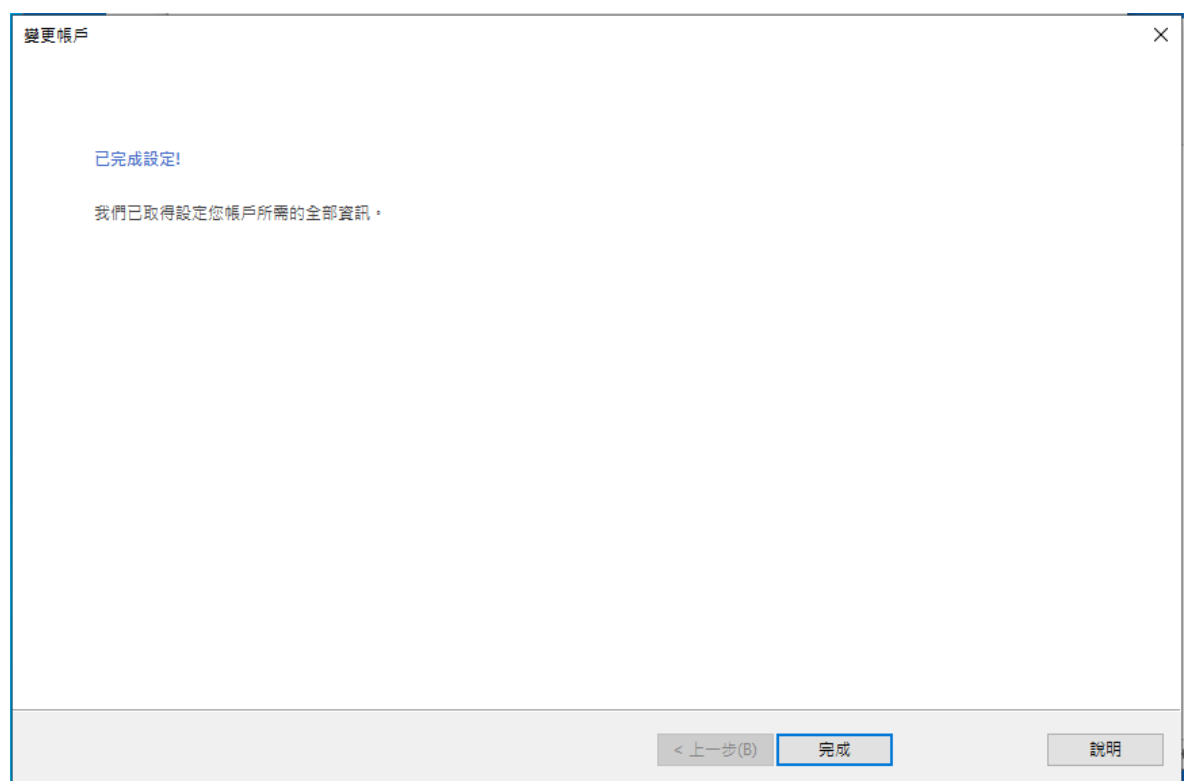